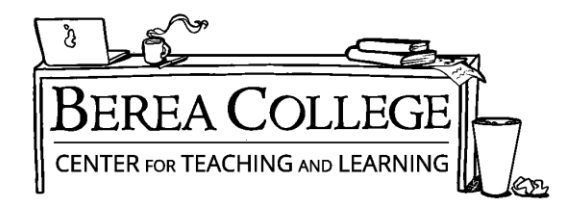

### Writing Resources **| A Basic Introduction to Making Appointments**

**First, log in (or make an account) a[t https://berea.mywconline.com](https://berea.mywconline.com/) . This is WCONLINE, our scheduling software. It may look a little clunky, but it will let you schedule appointments with consultants at times convenient for you.**

Students may now choose among three options when making an appointment in WCONLINE: Face-to-Face, Video Chat, and Written Feedback. Some consultants will have all three options; others will have only face-to-face.

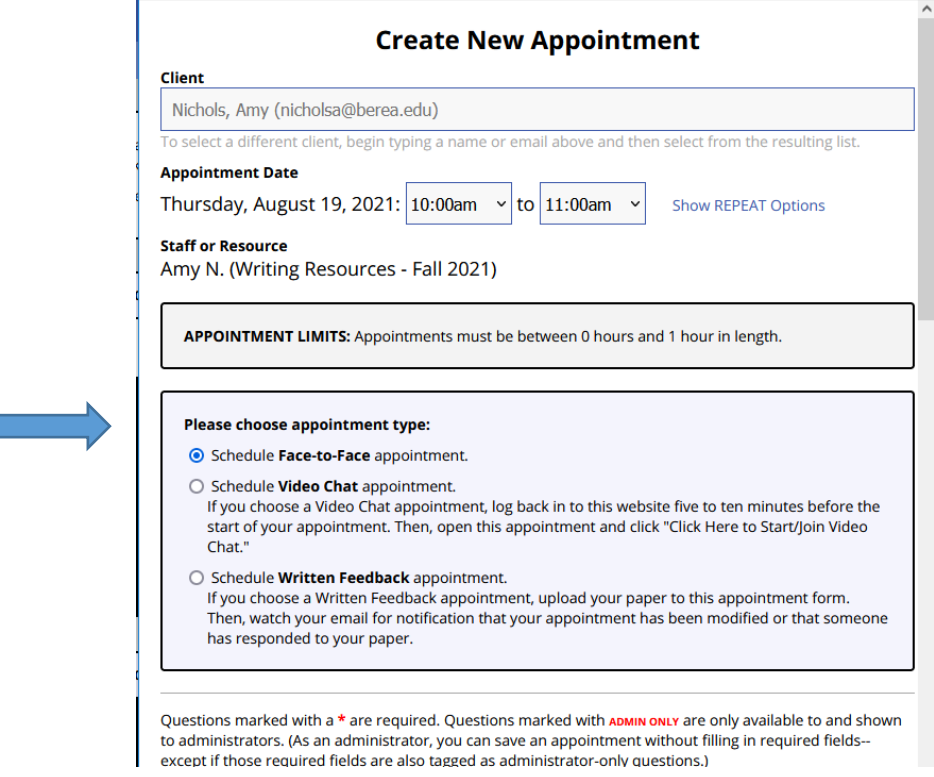

## **Option 1: Face-to-Face (In Person) Appointments \*RECOMMENDED\***

This is by far the simplest option to use. You select "Schedule Face-to-Face Appointment" when creating the appointment, hit "Save Appointment" at the bottom of the screen, and then make sure you receive an email notification of your appointment time. Just show up in the Center for Teaching and Learning space on the lower level of Hutchins Library (the area with the purple mountain artwork) 5 minutes before your appointment time. Tell the front desk person that you are checking in for an appointment, and they will let your consultant know you have arrived. It's that easy.

### **Option 2: Video/Chat (Online) Appointments**

Online consulting is intended primarily for those who have trouble getting to our physical library space. It works well if you have a stable internet connection and the ability to work with a consultant on video/phone at a set appointment time. It allows live discussion of a shared text screen using video and/or text chat options. **Students will select "Video Chat" when making their appointment, save, and then return to the appointment form and click the "Start or Join Video Chat" link to enter the online chatroom directly from their browser.**

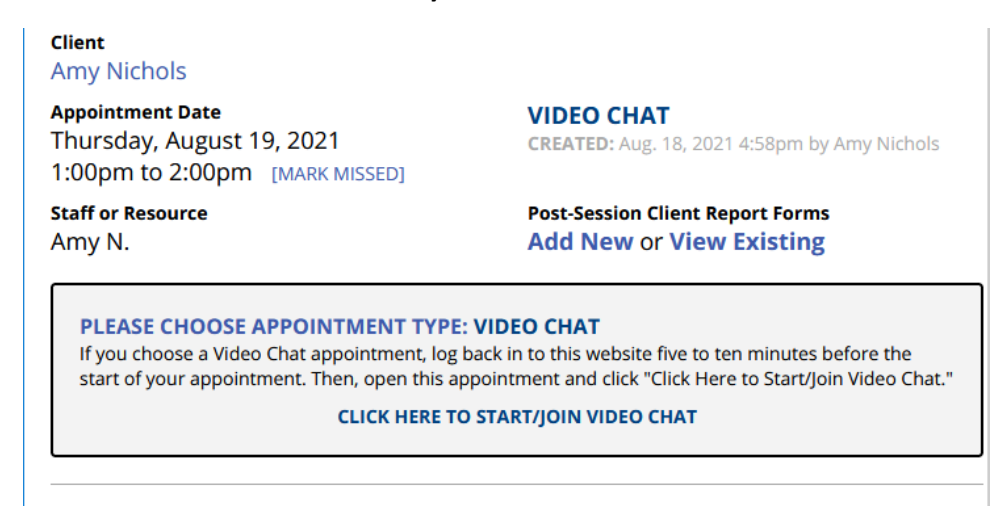

Is this your first visit to Writing Resources?

#### **Features of Online Consulting**

 If video chat isn't an option or there are connection issues, the text chat feature will allow discussion to continue, or you can provide a phone number the consultant can call to move the appointment to Googledocs, etc. as needed.

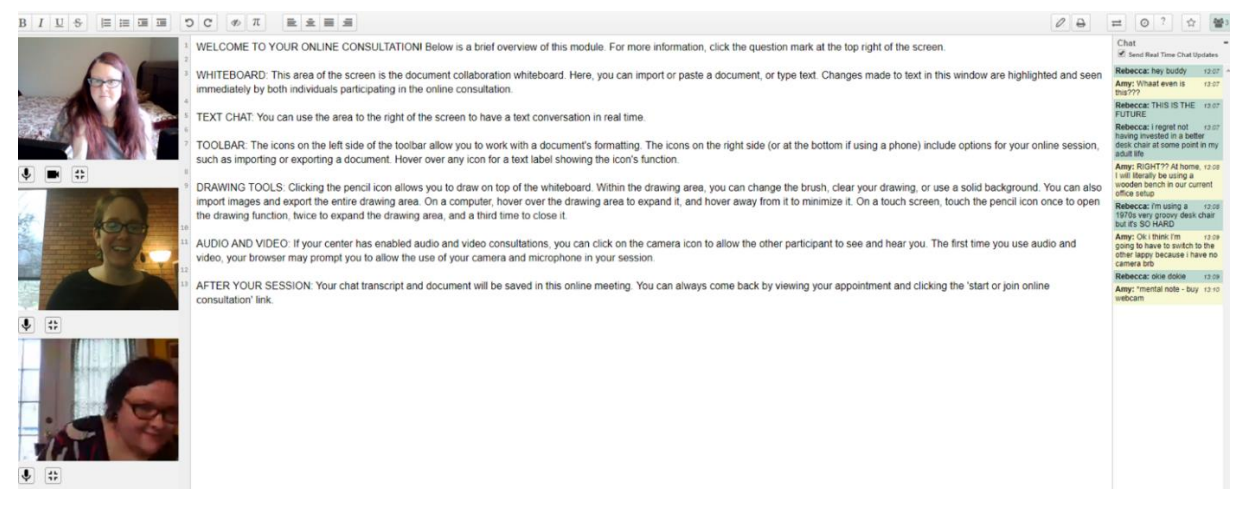

*Example of Online Consulting view with video and text chat* 

# **Option 3: Uploading a Document for Written Feedback**

Written Feedback is a backup option if you 1) cannot get to our physical location and 2) have less reliable internet access or a varied schedule that might make it difficult to attend a video chat session. It is not as effective as a real conversation about your writing. **When making an appointment, select "Written Feedback," then upload both the paper and any assignment sheet you may have from your professor.** The consultant will review your goals along with your assignment sheet and paper, so try to be specific about the kind of feedback you are looking for, since they won't get a chance to speak to you.

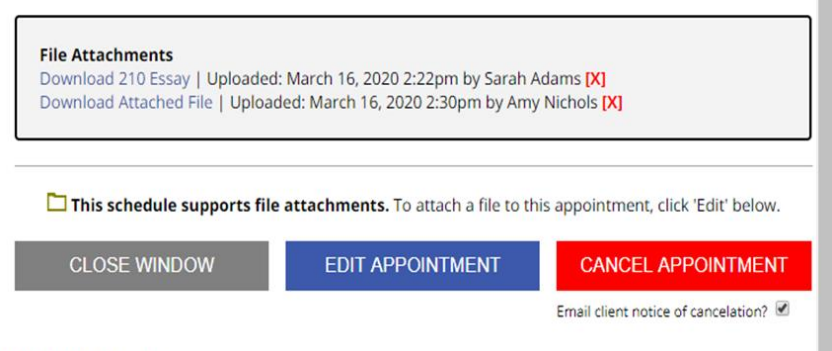

#### **\*Notes on Written Feedback Appointments**

- Consultants will post the feedback in your original appointment form as a document. You will receive an email stating that your "appointment was modified" at the completion of the session, and can then view posted feedback in your original appointment form on WCONLINE.
- Consultants will still only have 50 minutes to review your paper, so they may not get through it in a single session.
- Consultants will use the "Comments" feature under the "Review" tab in Word to comment with suggestions and feedback.

### **First time using Writing Resources?**

Please make a WCONLINE account by visitin[g https://berea.mywconline.com](https://berea.mywconline.com/) and select "Register for an Account."

#### **Questions?**

Please email Amy McCleese Nichols at [nicholsa@berea.edu](mailto:nicholsa@berea.edu) or call 859-985-3269.